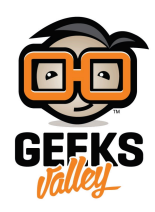

# [راسبيري باي ‐الدرس السابع‐ التحم عن بعد باستخدام](https://geeksvalley.com/tutorial/raspberrypi-lesson-7/) [VNC](https://geeksvalley.com/tutorial/raspberrypi-lesson-7/)

## مقدمة

في هذا الدرس سوف تتعلم تثبيت واستخدام VNC على الراسبيري باي، بحيث تسمح لك بعرض الواجهة الرسومية "UI" عن بعد والتحم بالماوس والرسوميات.

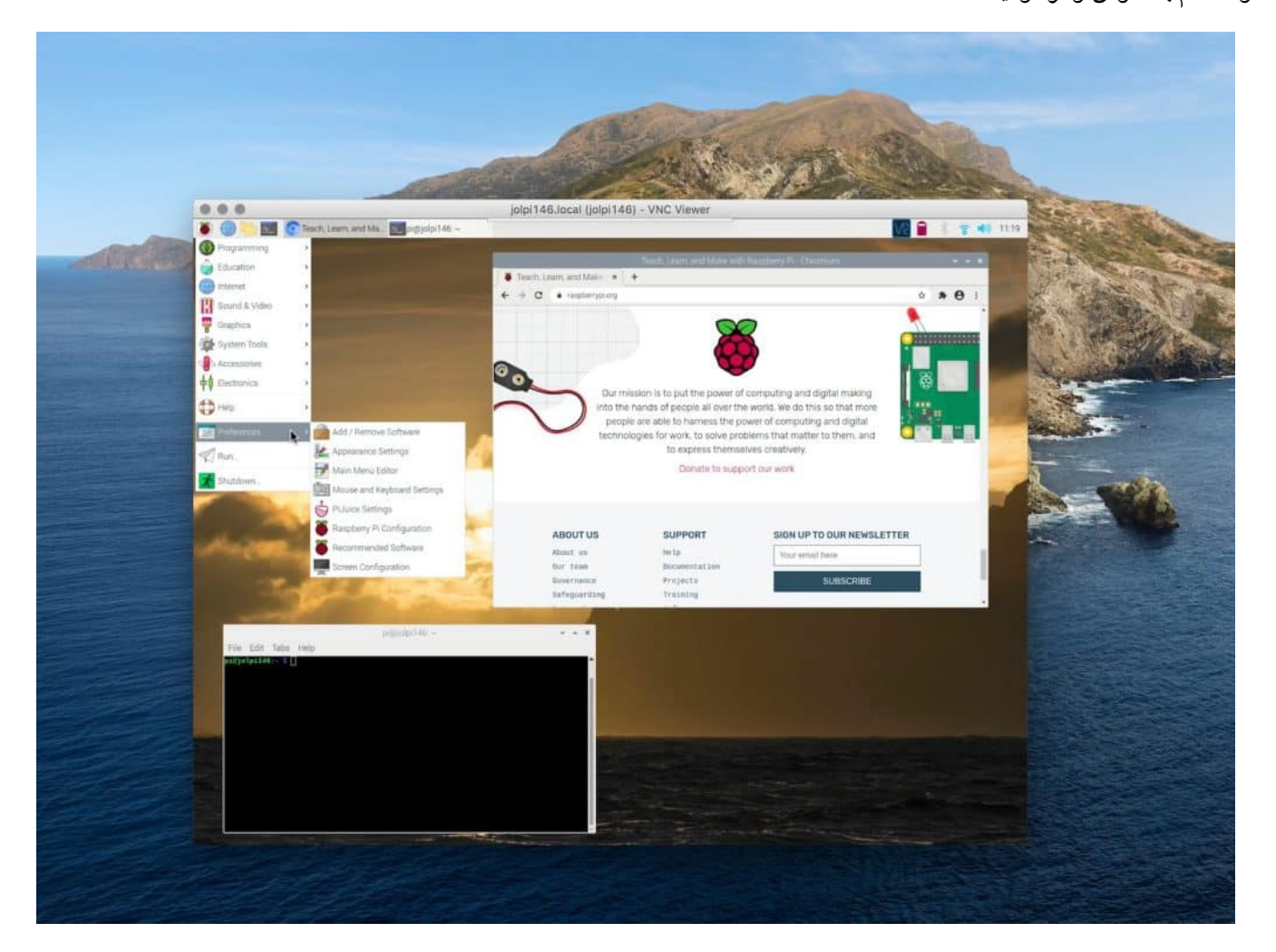

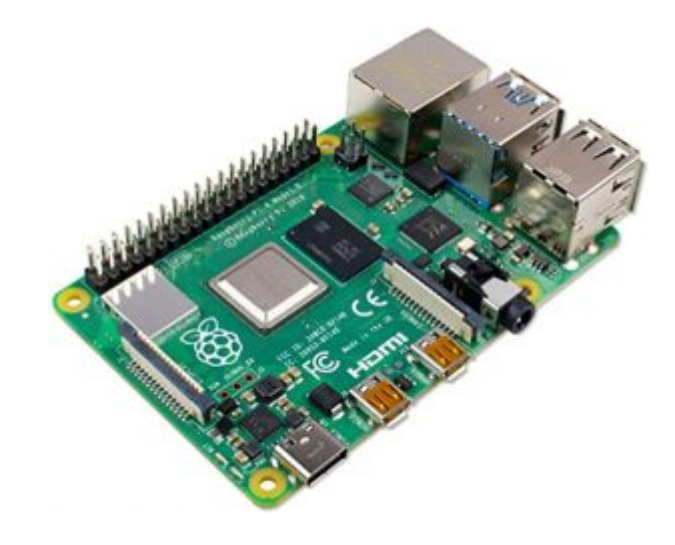

1X [راسبيري باي](https://geeksvalley.com/product/raspberry_pi_4_b/) 

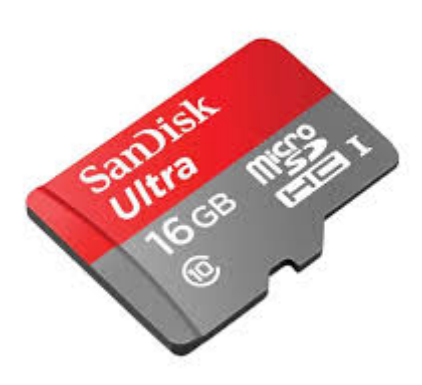

## 1Xكرت ذاكرة صغيرة (16 جيقا )

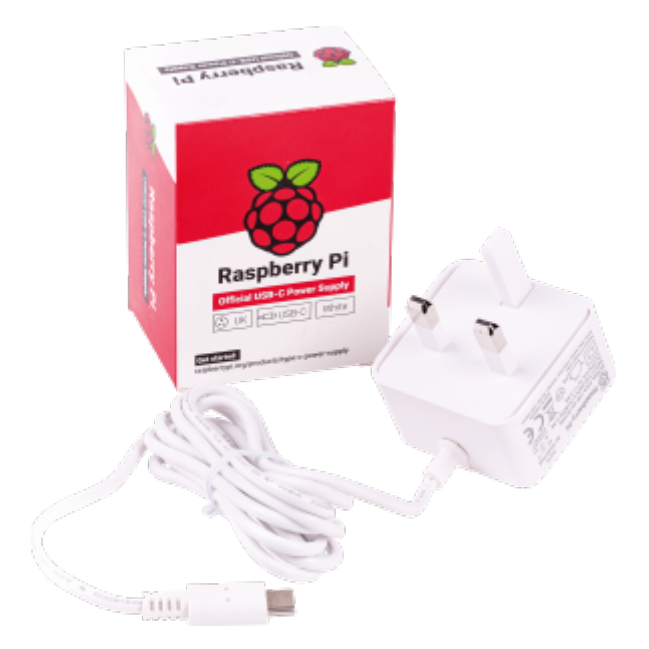

1X [محول طاقة](https://geeksvalley.com/product/micro_usb_power_supply/)

## تفعيل VNC

### **الواجهة الرسومية**

• من خلال الواجهة الرسومية في حال كانت لوحة راسبيري باي متصلة مع شاشة عرض يمكن من خلال القوائم الإنتقال إلى Menu-> Preferences-> Raspberry Pi Configuration. ثم تفعيل (VNC) بكل بساطة

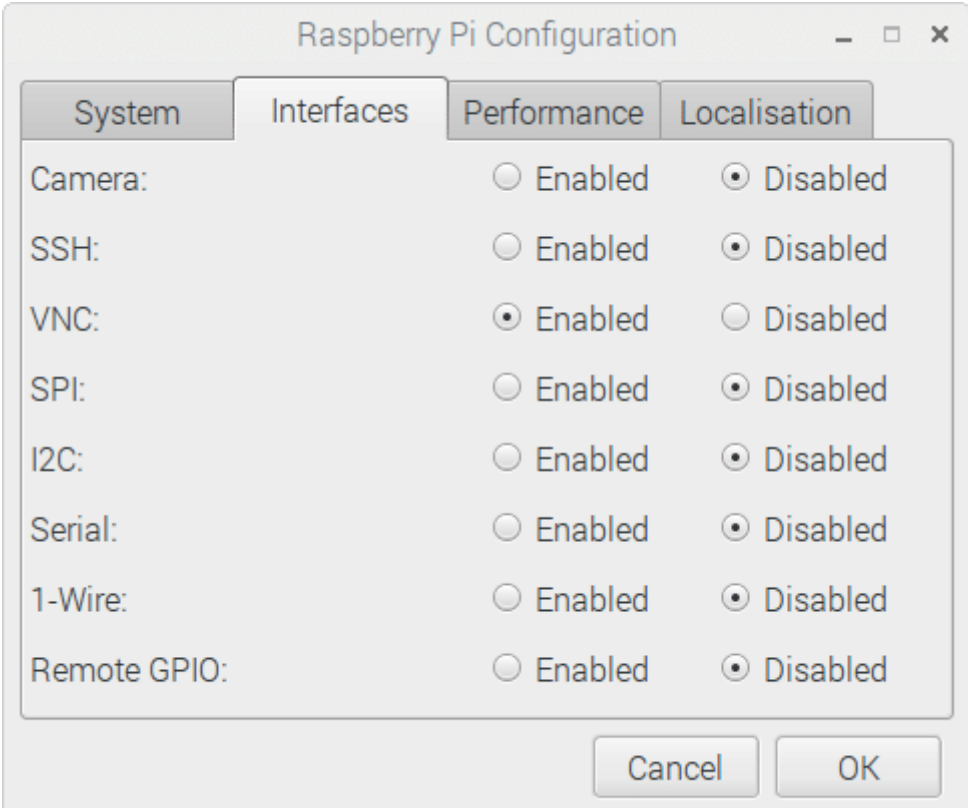

#### **الشاشة السوداء (LXTerminal(**

من خلال خطوات الدروس السابقة والوصول إلى التحكم بالراسبيري باي عن بعد يمكن تفعيل VNC كالتالي:

• اكتب السطر التالي في الشاشة السوداء

sudo raspi-config

• ثم انتقل إلى Advanced Options (خيارات متقدمة) وحدد VNC. ستظهر نافذة تسأل، "هل ترغب في تمكين خادم VNC؟" حدد "نعم" واخرج من التوين عن طريق اختيار "إنهاء"

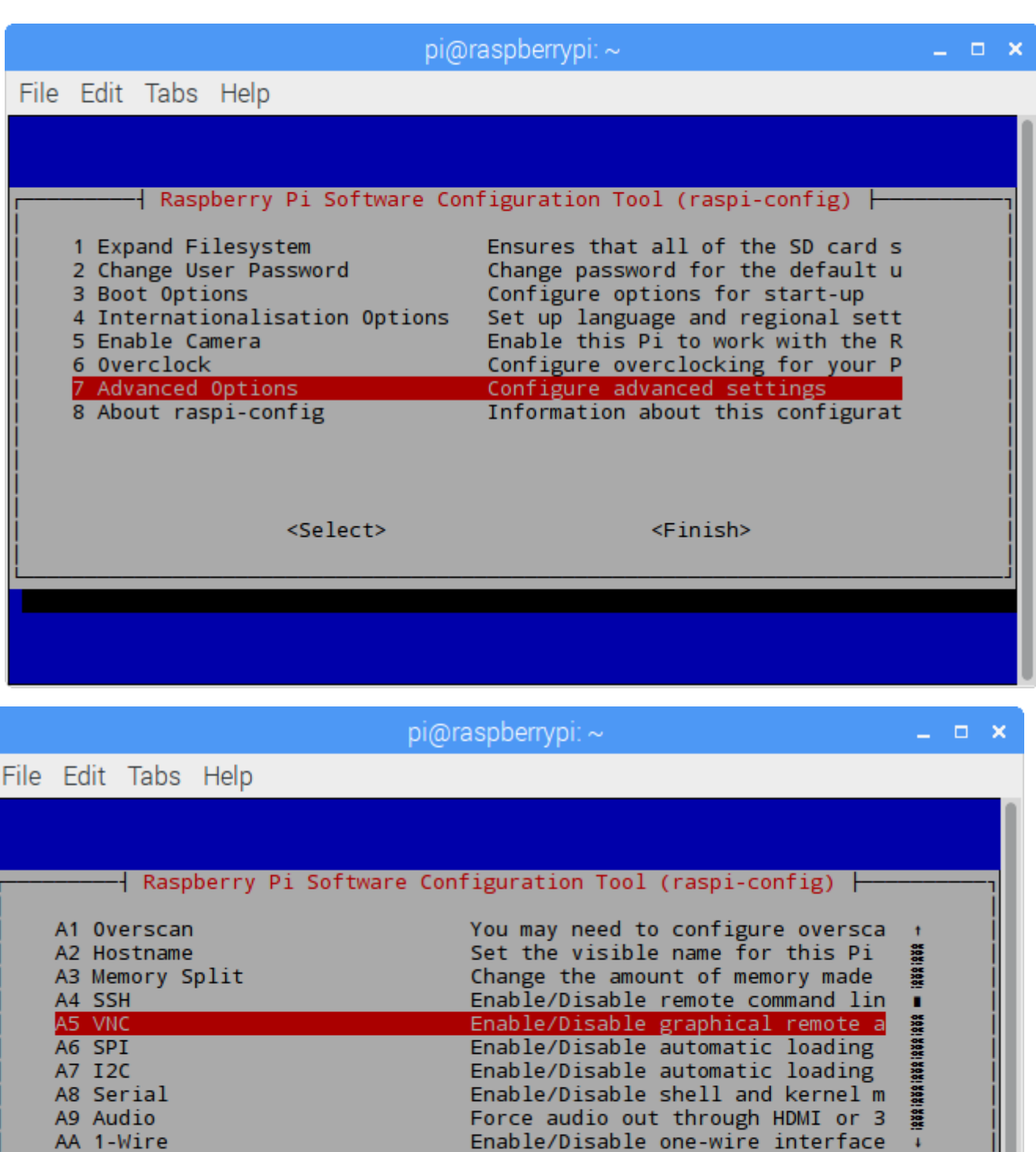

<Select>

 $<$ Bac $k$ 

الوصول لسطح المكتب

في هذا الدرس سوف نستخدم "VNCViewer" متوفر لأغلب أنظمة التشغيل، يمكن تنزيل النسخة المتوافقة مع نظام التشغيل لديك من خلال [الرابط](https://www.realvnc.com/en/connect/download/viewer/windows/) .

- افتح برنامج vnc من جهاز الحاسوب
- انقر عل file ثم اختر من القائمة المنسدلة connection new
- اكتب المعرف الرقمي الخاص بالراسبيري باي في مربع النص الأول مقابل كلمة ip
	- مربع النص الثان لتابة اسم لهذا الجهاز يمن كتابة raspberry
		- ثم انقر عل ok

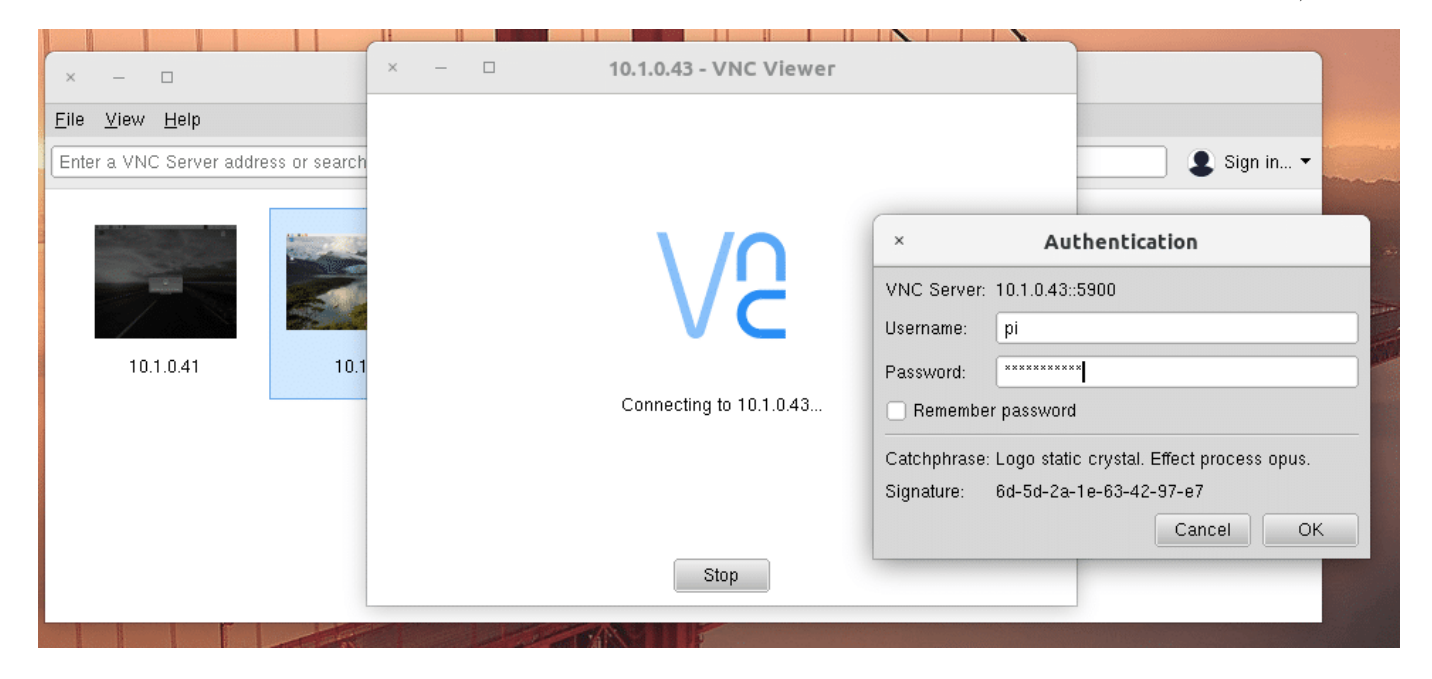